# **Young Alumnae Salon Host Follow Up Instructions**

You must have a Gmail Account for this automation.

## **Make a copy of the spreadsheet**

- 1. Click this [link](https://docs.google.com/spreadsheet/ccc?key=0Algj1XszsslKdEl2NFVzS3VMUEVGcnNTS0RFMFZCMkE&usp=sharing) to open a Google Spreadsheet
- 2. Select "File," then "Make a Copy"
	- a. Enter a new name for this spreadsheet
	- b. Be sure you are working in the new spreadsheet

## **Set up the Automation**

- 1. At the top find the tab called **formMule** (next to Help).
	- a. Select "run initial installation."
- 2. A pop-up will say "authorization required,"
	- a. Select "ok"
	- b. Select from the open Gmail accounts, or select **Add Account** to open a new account
	- c. Select "accept"\*
- 3. Click the formMule tab, and select "**run initial installation**"
	- *a. You may receive a pop up about tracking usage - this is only for schools, so you can ignore this.*
- 4. Click the formMule tab, and select "**Step 1 - define merge source settings**"
	- a. Select "**Guest List**" (It should already be selected)
	- b. Select "**Save Settings**"
	- *c. You may get a pop-up that says, "Auto-email and Auto-calendar-event options availalbe*…*" select "ok"*
- 5. Click the formMule tab, and select "**Step 2a - set up email merge**"
	- a. Check "**turn on email merge**"
	- b. Find "Email1 Template if,
		- i. Select **Status** from the dropdown and
		- ii. Type **Attending** in the blank space
	- c. Select "**Submit settings**"

#### **Personalize the Email**

- 1. Open the second sheet called "**Email1 Template**" (at the bottom)
- 2. Change the body of the email, but do not touch any of the tags (anything with **\${"--"}** or **<a href= </a>**
- 3. Don't forget to add your name at the bottom of the message (it says "Enter your name here"

#### **Create a Test**

- 1. Open the first sheet called "Guest List"
	- a. Enter your own email in cell B2 (in pink)
	- b. You can also change the private message (in pink too)
- 2. Click the formMule tab, and select "**preview and perform manual merge**"

If you have questions, please email Laila Plamondon '08 at [laila.plamondon@gmail.com](mailto:laila.plamondon@gmail.com)

- a. Double check your message. The links will be missing do not worry about this!
- b. If you are not happy, select **Exit** and go back to personalize the email
- c. If it looks good, select **Run Merge Now**
- **3. Taaadaaa!** Check your email You should receive an email (from yourself)

## **Create the Spreadsheet**

- 1. Go back to the Guest List sheet
- 2. Enter the **name**, **email**, and **status** (attending, or not attending) of each guest. If you used Paperless Post, you can download and paste this information in!
	- a. Name should be First Name only!
	- b. Your guests will not receive an email unless the status is "attending"
- 3. If you would like, enter a **private message** for each guest.

#### **Send!**

- 1. Click the formMule tab, and select "**preview and perform manual merge**"
- 2. Double check your message. The links will be missing do not worry about this!
- 3. If you are not happy, select **Exit** and go back to personalize the email
- 4. If it looks good, select **Run Merge Now**

\*I use formMule all the time, and I even know the creator of the script. Many schools use formMule. For these reasons, I am very comfortable allowing formMule to access my email.

## **Exporting Guest List from Paperless Post**

Select "**Export Spreadsheet**" under All Guests

This will open a Microsoft Excel Spreadsheet, copy the cells and paste it in the Google sheet

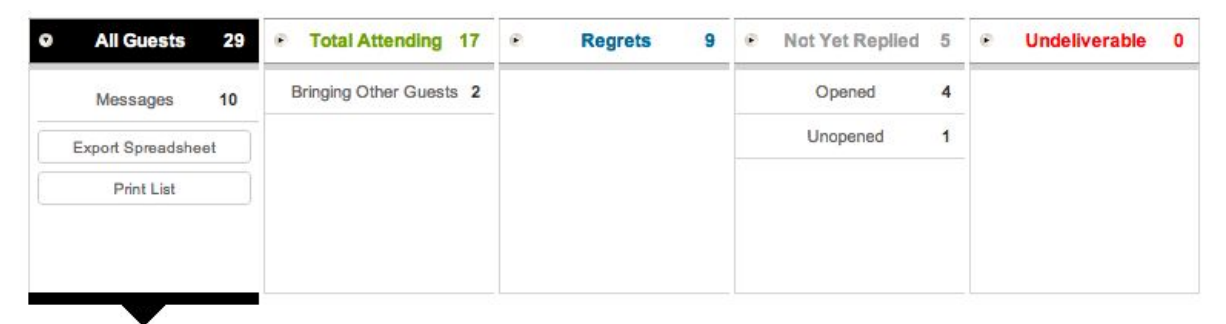